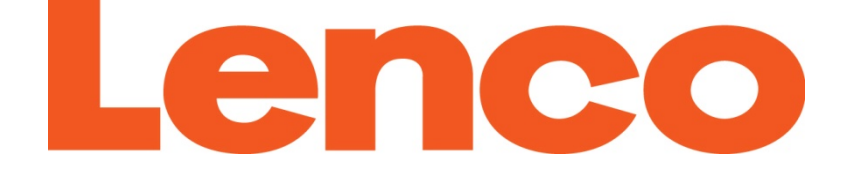

# **MANUEL DE L'UTILISATEUR**

## **Modèle : MP3Sportwatch‐100**

**Description: Montre de sport**

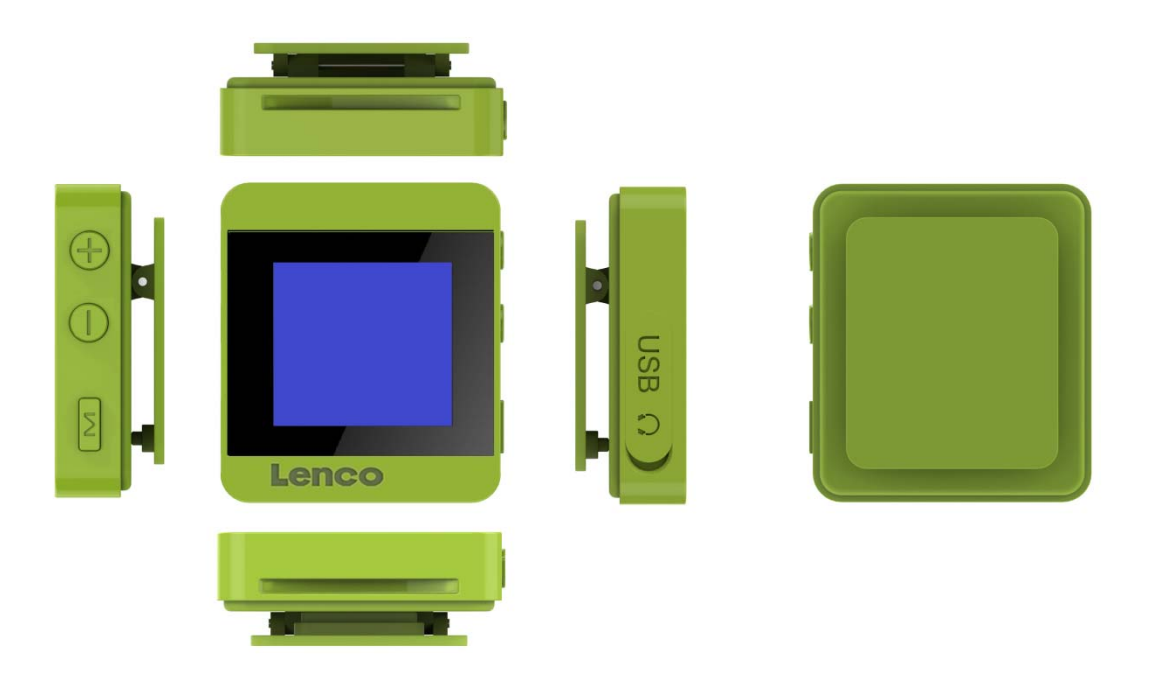

Pour plus d'informations: www.lenco.com

#### **Précautions**

- Ne pas placer de flamme comme une bougie allumée sur ou près du produit.
- Ne pas placer d'objets remplis de liquide, comme des vases sur ou près du produit.
- Ne pas utiliser ou ranger ce produit dans un endroit ou il serait exposé à la lumière directe du soleil, la chaleur, de la poussière ou de la chaleur excessive.
- N'utilisez pas ce produit avec les mains humides.
- Ne nettoyez pas cet appareil avec de l'eau ou d'autres liquides.
- Ne bloquez pas ou ne couvrez pas les fentes et trous dans le produit.
- Ne poussez pas d'objets étrangers les fentes et trous dans le produit.
- N'essayez pas d'ouvrir cette unité par vous‐même. Il n'y a aucune pièce utilisable pour l'utilisateur à l'intérieur de l'appareil.
- Ne laissez pas les enfants avoir accès aux sacs plastiques.

#### **Avertissements de sécurité**

- Avant d'utiliser ce produit; lisez et suivez tous les avertissements et toutes les instructions.
- Ce produit n'est pas destiné pour être utilisé par des jeunes enfants. Les jeunes enfants doivent être surveillés correctement.
- Ce produit est destiné pour une utilisation domestique uniquement et non pour une utilisation commercial ou industrielle.
- Ne pas exposer à la pluie ou aux éclaboussures.
- Aucune source de flamme telle que des bougies allumées ne devraient être placée près de l'appareil.
- La ventilation ne doit pas être empêchée du fait que les ouvertures de ventilation soient couvertes avec des accessoires tels que journaux, serviettes de table, rideaux, etc.
- Assurez‐vous que l'unité est positionnée sur un endroit stable. Les dégâts provoqués par l'utilisation de ce produit dans une position instable ou par non respect d'un autre avertissement ou précaution contenu dans ce manuel d'instruction ne seront pas couverts par la garantie.

Nous vous conseillons de conserver l'emballage au cas où pour le transport du produit.

Si vous devez vous débarrasser de ce produit à l' avenir, veuillez prendre en considération ce qui suit : Toutes les batteries et accumulateurs doivent être retirés de ce produit (Retrait des Batteries et Accumulateurs Usagés).

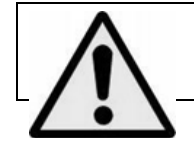

**AVERTISSEMENT:** En condition de circulation routière, le fait d'écouter un baladeur peut atténuer l'attention de l'auditeur

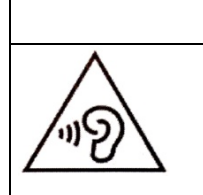

concernant les dangers potentiels tels que les voitures se rapprochant.

**AVERTISSEMENT:** Pour prévenir des possibles dégâts de l'audition, n'écoutez pas à des volumes trop élevés pendant de longues périodes.

### **A. Découvrez les commandes du lecteur**

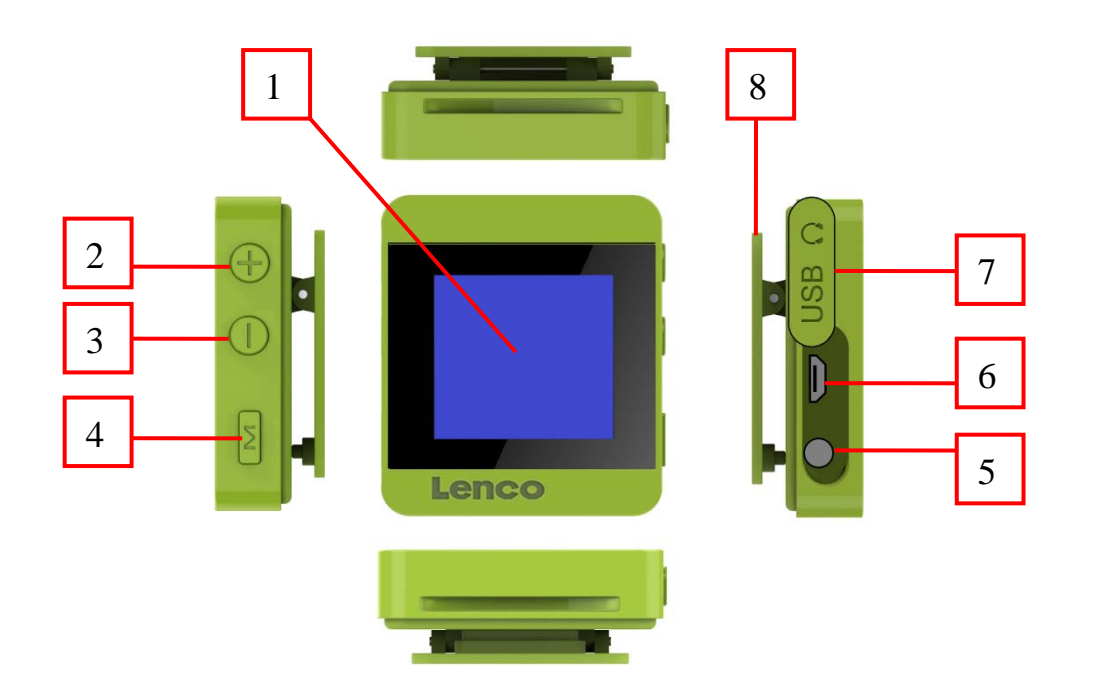

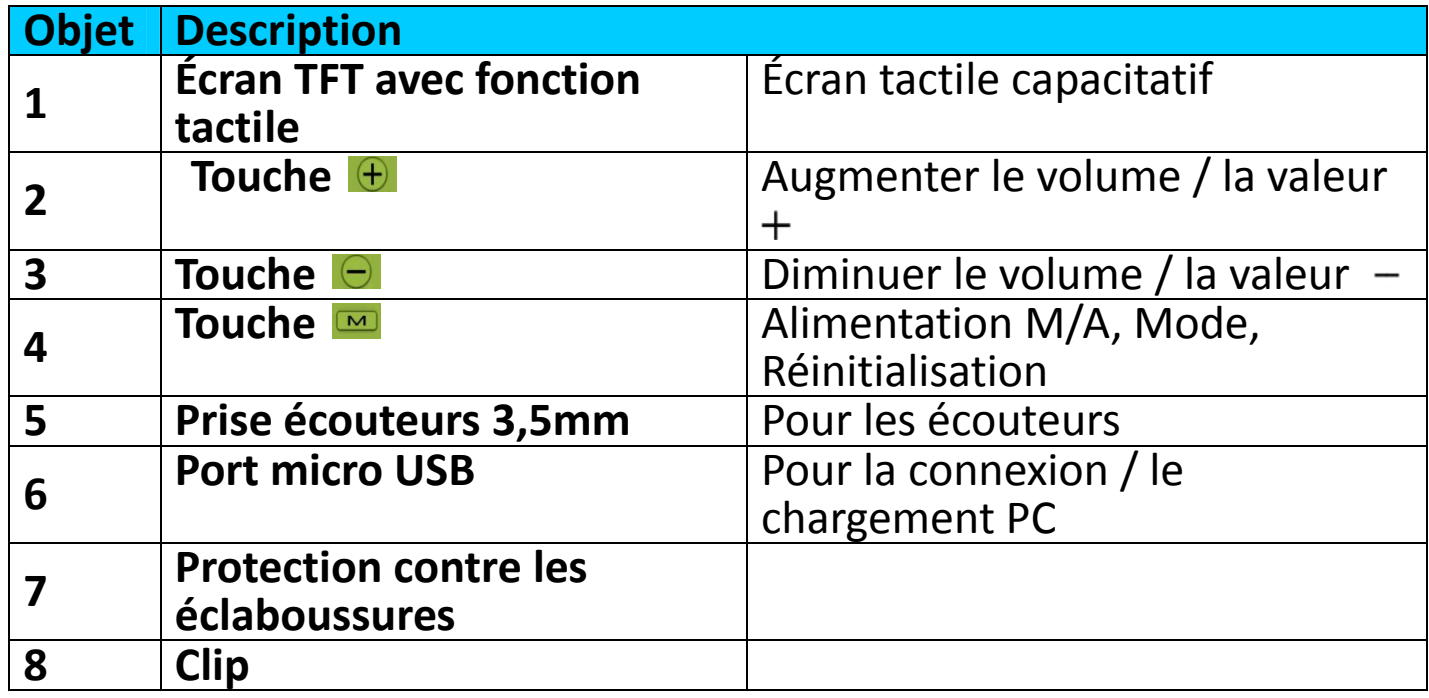

#### **B. À propos de la batterie du lecteur**

Le lecteur a une batterie intégrée, non remplaçable par l'utilisateur. Pour de meilleurs résultats, la première fois que vous utilisez le lecteur, laissez‐le charger environ 2 à 3 heures ou jusqu'à ce que l'icône de statut de batterie sur l'écran 'connexion' indique que la batterie est pleine.

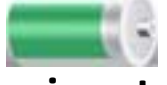

#### **La batterie est pleine**

*Remarque: Le lecteur pourra continuer d'utiliser l'énergie de la batterie une fois éteint. Pour maintenir la vie et la performance de la batterie, si l'unité n'est pas utilisé pendant un moment, la batterie devra peut‐être être* *rechargée au moins une fois par mois.*

- **1. Charger la batterie :**
	- Vous pouvez charger la batterie du lecteur de deux façons :
- En connectant le lecteur sur votre ordinateur. Ou,
- En utilisant le chargeur USB. *(Non‐inclus)*

#### **2. Connexion et chargement:**

■ Une fois que vous avez connecté le lecteur sur l'ordinateur / le chargeur, alors vous verrez **« Connexion PC »** ou **« Chargement de batterie »** apparaitre sur l'écran;

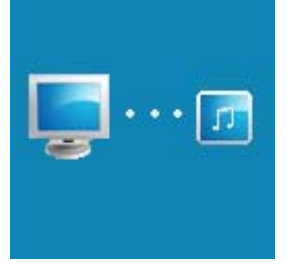

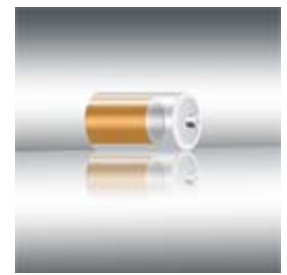

Connexion PC Chargement de la

- Pour l'écran de connexion PC : Le lecteur se connecte à l'ordinateur pour le transfert de données et la batterie se charge en même temps.
- Pour **l'écran de chargement de batterie** : Le niveau d'énergie défile dans l'icône de batterie, la batterie est en cours de chargement. Le niveau d'alimentation affichera plein lorsque la batterie sera totalement chargée.

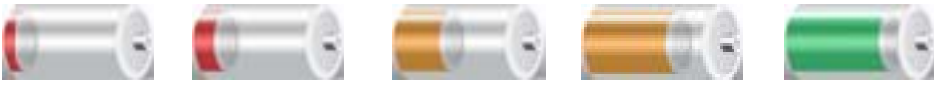

#### **En chargement**

*Important : La batterie ne se recharge pas lorsque votre ordinateur est en veille. Le port USB sur la plupart des claviers ne procure pas suffisamment d'énergie pour charger le lecteur. Connectez le lecteur sur un port USB 2.0 sur votre ordinateur uniquement afin d'éviter les problèmes de chargement.*

#### **C. Connecter et déconnecter le lecteur**

#### **1. Pour connecter le lecteur :**

- Pour connecter le lecteur sur votre ordinateur, branchez le connecteur du câble USB sur un port USB de votre ordinateur et connectez l'autre extrémité sur le lecteur, alors l'ordinateur détectera et installera automatiquement le pilote. Une fois l'installation terminée, le lecteur s'affichera dans 'Poste de travail' ou sur le bureau pour les utilisateurs de MAC.
- Le lecteur est alors prêt pour le transfert de fichiers de contenus et la batterie se charge lorsque le mode **« Connexion PC »** est sélectionné.
- À présent, vous pouvez transférer des fichiers de contenu en utilisant la souris de l'ordinateur et en déplaçant les fichiers d'une fenêtre à l'autre,

ou en faisant un copier‐coller entre le lecteur et votre ordinateur.

#### **2. Pour déconnecter le lecteur :**

Il est important de ne pas déconnecter le lecteur pendant la synchronisation ou le transfert de fichiers. Éjectez le lecteur avant de le déconnecter.

- Pour éjecter le lecteur, appuyez sur la touche M, l'écran de « **Connexion PC** » éjectera et passera à l'écran de **« Chargement de batterie »**.
- Appuyez sur la touche **M** de nouveau pour passer à l'écran de **« Menu d'accueil »** pour le mode d'utilisation et fonctionnement.
- Vous pouvez alors déconnecter le lecteur de l'ordinateur. Débranchez le câble USB du lecteur.
- Si vous utilisez un PC Windows, vous pouvez également éjecter le lecteur dans 'Poste de Travail' ou en cliquant sur l'icône **« retirer le périphérique en toute sécurité »** en bas à droite de l'écran Windows, choisissez le nom de correspondance du dispositif USB et choisissez **« Stop »** > choisissez **« Confirmer »** dans la fenêtre de dialogue qui apparait sur votre ordinateur.
- Si vous utilisez un Mac, vous pouvez également déconnecter le lecteur en plaçant l'icône du lecteur sur la corbeille sur le bureau.
- Déconnectez le câble USB du lecteur et de l'ordinateur, enlevez-le simplement.
- Si vous déconnectez accidentellement le lecteur sans programmer la déconnexion, reconnectez‐le à votre ordinateur et synchronisez de nouveau. Toutefois, certains fichiers de contenus seront peut‐être perdus.

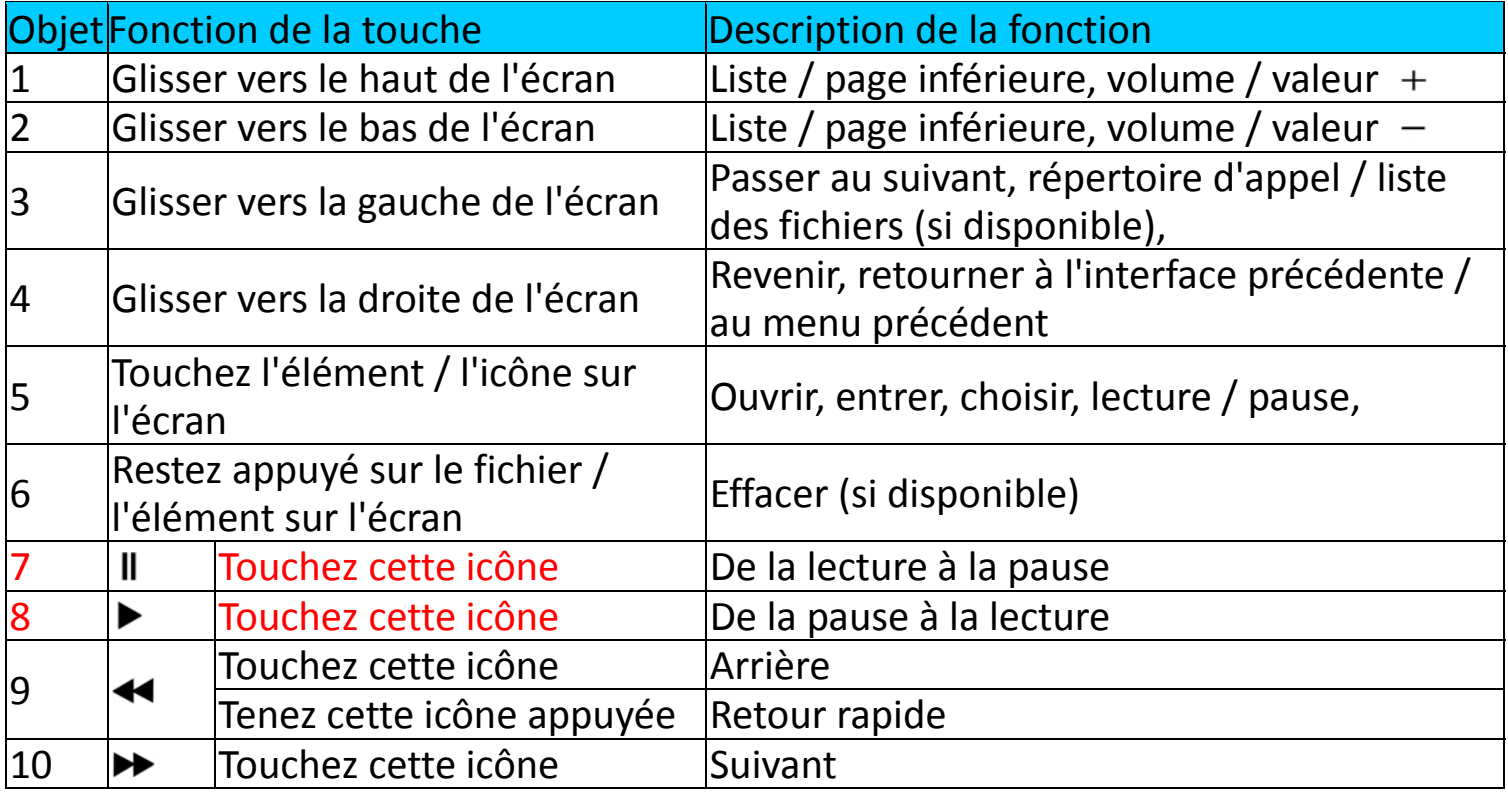

#### **D. Tableau général de touches et de leurs fonctions :**

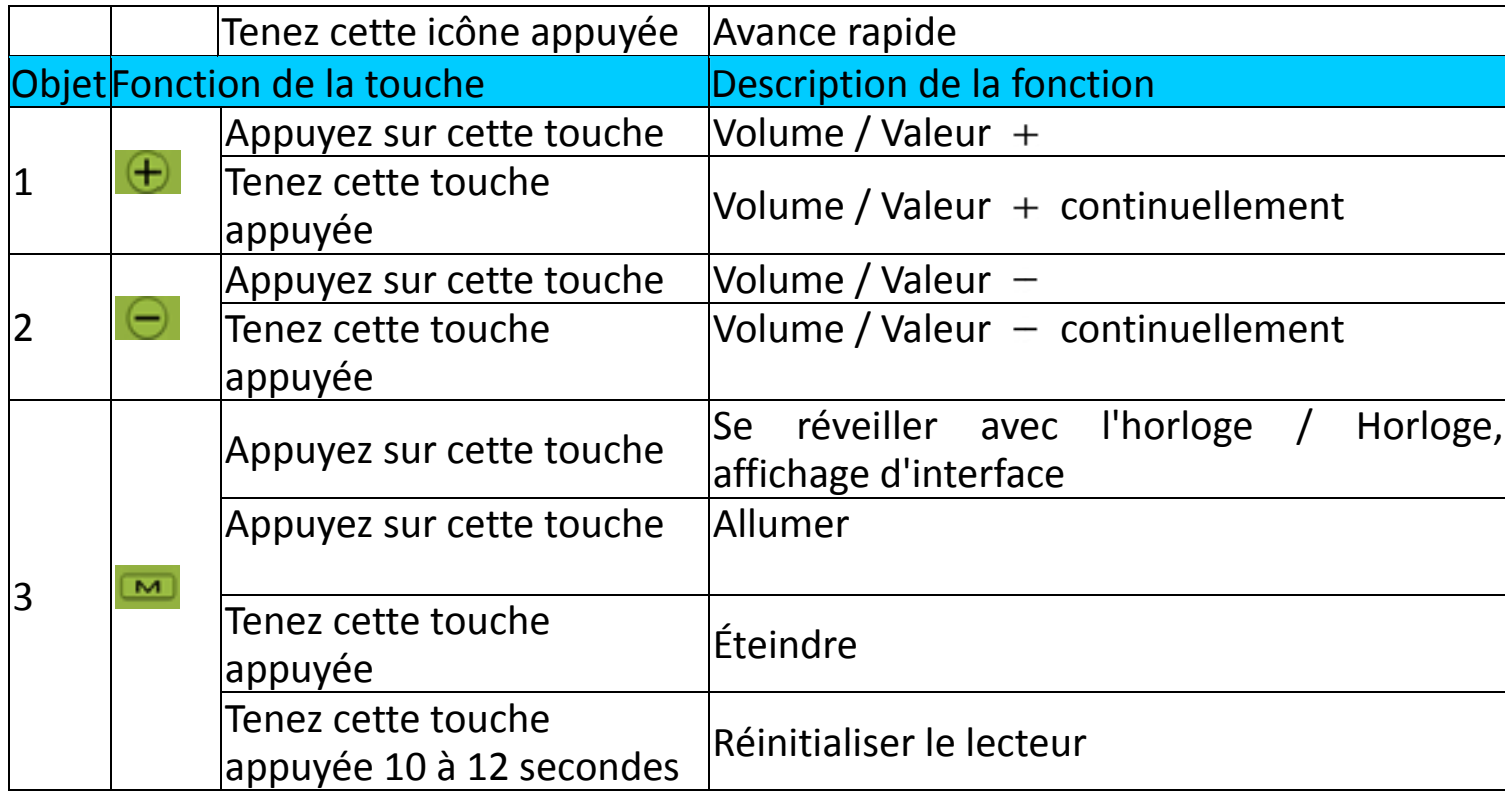

#### **E. Démarrer le lecteur**

#### **1. Allumer/éteindre le lecteur**

- Appuyez sur la touche **D** pour allumer le lecteur, l'heure de l'horloge apparaitra en priorité
- Puis appuyez sur l'affichage de l'heure et vous verrez l'un des écran de menu principal suivant **« Bluetooth / Musique / vidéo/ podomètre / images / explorateur / Paramètres »** apparaitre sur le TFT.
- Pour éteindre le lecteur, tenez la touche a appuyée pendant 2-3 secondes.

**Écran du « menu principal »**

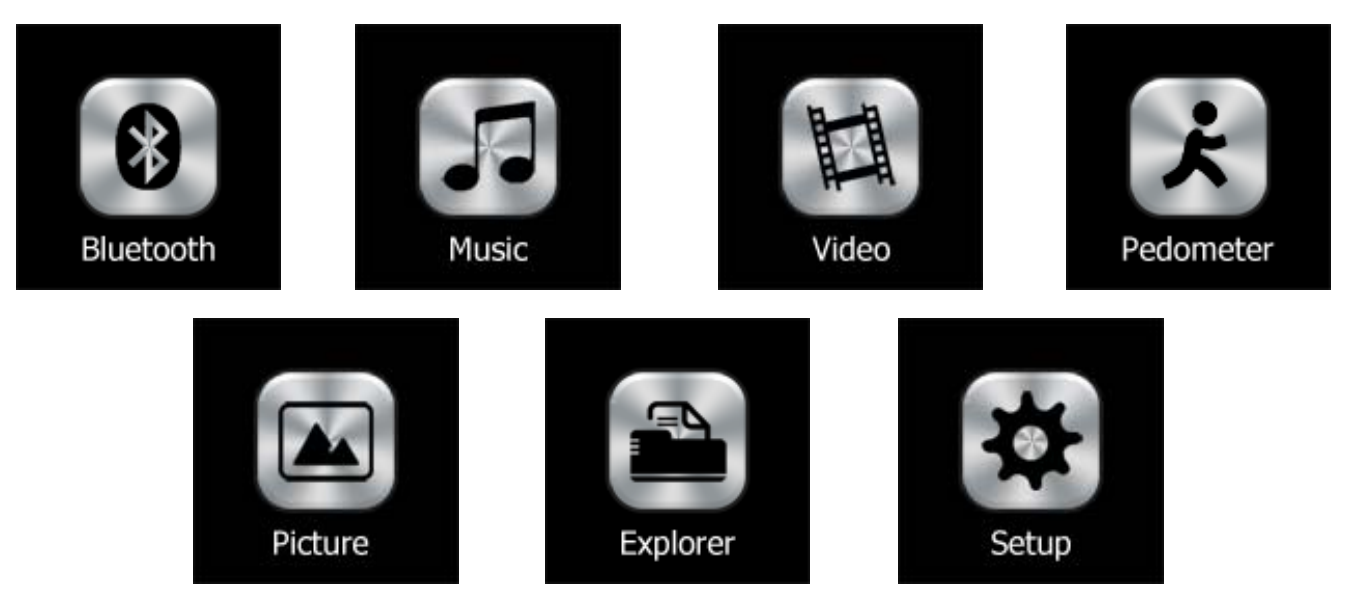

#### **F. Utiliser le menu de configuration**

Vous devrez peut‐être régler la date et l'heure ou changer certains paramètres par défaut à votre guise dans le menu de configuration avant de

#### commencer à utiliser le lecteur.

 Pour passer dans le menu de paramètre, dans le menu principal, choisissez « Configuration » en faisant glisser vers la gauche, puis touchez l'icône du menu **« Configuration »**, une liste « Paramètres » apparait pour votre utilisation;

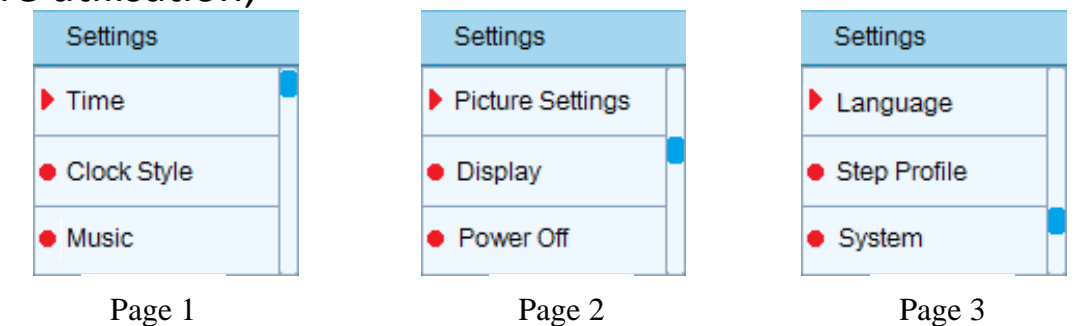

#### *Remarque:*

- *Pour déplacer les éléments de la liste vers le haut ou le bas, faites glisser*
- Pour revenir au menu précédent, faites glisser sur la droite de l'écran.

#### **1. Heure**

■ Touchez l'élément « **Heure** » pour régler la date et l'heure, une interface de réglage de l'heure apparait pour le réglage;

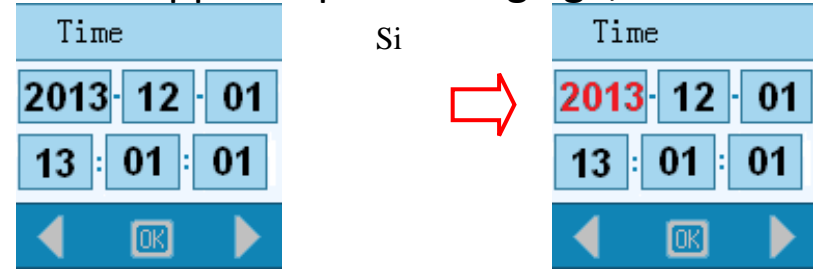

- Réglez l'année par exemple, touchez la case « **Année** » et elle sera en surbrillance en rouge. Puis, appuyez sur la touche  $\Box$  /  $\Box$ .
- Touchez l'icône / D ou touchez les autres cases d'éléments **« Mois / Jour / Heure / Minute / Seconde »** , pour régler à la date et l'heure avec la même méthode.
- Touchez l'icône **B** pour confirmer ces valeurs réglées. Autrement, la date et l'heure ne seront pas enregistrées après avoir quitté le menu.
- **2. Style de l'horloge**
- Touchez l'icône **« Style de l'horloge »** > touchez l'affichage **« Horloge numérique »** ou **« horloge analogique »** que vous préférez. L'affichage **« Horloge numérique »** Affichage **« Horloge analogique »**

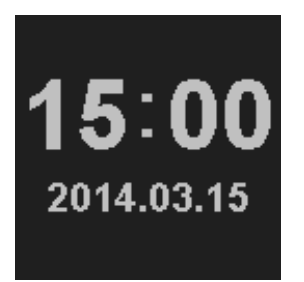

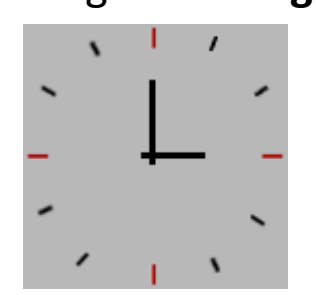

R10\_20140625

- **3. Musique**
- Touchez l'élément **« Musique »** > touchez **« Mode répéter / Mode de lecture / sélection équaliseurs »**, une liste de sous‐menu apparait pour votre choix;
- **a. Mode de répétition de musique :**
- Touchez **« Mode de répétition »** > Touchez **« Répétez Un / Répéter dossier / Répéter tout »** que vous préférez.
- **b. Mode lecture audio :**
- Touchez **« Mode de lecture »** > Touchez **« Ordre / Aléatoire »** à votre convenance.
- **c. Sélection des équaliseurs :**
- Touchez **« Sélection EQ »** > Touchez **« Normal / Rock / Pop / Classic / Bass / Jazz »** à votre convenance.
- **4. Réglage de l'image**
- Touchez l'élément **« Réglage de l'image »** > touchez **« Temps de lecture automatique**, une liste de sous‐menu apparait pour votre sélection;
- Alors, touchez **« 2s / 4s / 6s / 8s / 10s » >** à votre convenance.
- **5. Affichage (également verrouillage de l'écran tactile)**
- Touchez l'élément **« Affichage »** > touchez **« Durée d'éclairage (durée du rétro éclairage) / Lum (luminance) »**, une liste de sous‐menu apparait pour votre choix;
- **a. Durée d'éclairage :**
- Puis, touchez **« Durée d'éclairage »** > touchez **"5s / 10s / 15s / 20s / 30s / Toujours allumé » >** à votre convenance. (Paramètre par défaut : 15s)
- Par ailleurs, l'écran tactile sera verrouillé à chaque fois que le rétro éclairage s'éteint, en fonction de la durée entre 5 et 30 secondes que
- Si vous avez choisi « **Toujours allumé** », le rétro éclairage ne s'assombrira pas et le verrou d'écran ne s'activera pas. Par contre, l'énergie de la batterie se videra plus rapidement en fonction du mode d'opération utilisé.
- **b. Durée d'éclairage :**
- Touchez **« Lum »** > touchez le niveau de luminosité de votre entre **« 1 / 2 / 3 / 4 / 5»**.
- **6. Éteindre**
- Touchez l'élément **« Éteindre »** > touchez **"ÉTEINT / 10 / 15 / 30 / 60 / 120 Minutes"** à votre convenance;
- Choisissez « **ÉTEINT** » pour désactiver la fonction de minuteur de mise en veille.
- Choisissez une durée entre **« 10 ~ 120 minutes »** pour activer la fonction de minuteur, le lecteur s'éteindra au bout de la durée sélectionnée.
- **7. Langue:**

Ce lecteur peut utiliser différentes langues pour son système

d'exploitation .

- Touchez l'élément « Langue » > touchez la langue de votre choix.
- **8. Profil de pas (pour le podomètre)**
- Touchez l'élément **« Profil de pas »** > touchez **« Poids / Taille de pas / hauteur»** à votre convenance, une liste de sous‐menu apparait pour votre sélection;
- **a. Poids :**
- Touchez l'élément **« Poids »** > touchez **« 30kg ~ 39kg / 40kg ~ 49kg / 50kg ~ 59kg / 60kg ~ 69kg / 70Kg ~ 79kg / 80kg ~ 89kg / 90kg ~ 99kg / 100kg ~ 109kg / 110kg ~ 109kg / 110kg ~ 119kg / 120kg ~ 129kg / 130kg ~ 139kg / 140kg ~ 150kg »** à votre convenance.
- **b. Taille de pas :**
- Touchez l'élément **« Taille de pas »** > touchez **« 30cm ~ 39cm / 40cm ~ 49cm / 50cm ~ 59cm / 60cm ~ 69cm / 70cm ~ 79cm / 80cm ~ 89cm / 90cm ~ 99cm / 100cm ~ 119cm / 120cm ~ 129cm / 130cm ~ 139cm / 140cm ~ 149cm / 150cm ~ 159cm / 160cm ~ 169cm / 170cm ~ 179cm / 180cm ~ 189cm 190cm ~ 200cm »** à votre convenance.
- **c. Hauteur :**
- Touchez l'élément **« Hauteur »** > touchez **« 100cm ~ 109cm / 110cm ~ 119cm / 120cm ~ 129cm / 130cm ~ 139cm / 140cm ~ 149cm / 150cm ~** 199cm / 200cm ~ 209cm / 210cm ~ 219cm / 220cm ~ 229cm / 170cm ~ 179cm / 180cm ~ 230cm 190cm ~ 240cm » à votre convenance.
- **9. Système**
- Touchez l'élément **« Système »** > touchez **« À propos / configuration par défaut »** à votre convenance;
- **a. À propos :**
- Touchez l'élément **« À propos »**, attendez quelques secondes, les informations du lecteur; comme la version du logiciel, la mémoire utilisée et l'espace de mémoire disponible restant s'afficheront.
- **b. Par défaut :**
- Touchez l'élément **« Configuration par défaut »** attendez quelques secondes **« Restaurer? »** s'affiche pour confirmation;
- Touchez « **Oui** » pour confirmer et les paramètres mentionnés ci-dessus seront restaurés selon la configuration par défaut.
- Touchez « **Non** » pour annuler.

#### **G. Utiliser le menu de musique**

Vous pouvez utiliser ce lecteur audio pour lire quasiment tous les formats de musique ou de codage audio. Pour ouvrir le lecteur de musique dans le menu principal:

■ Dans le menu principal, choisissez « Musique » en glissant vers la gauche / la droite de l'écran, puis touchez l'icône de menu « Musique », une interface « Lecture en cours » apparait pour l'utilisation et le fichier audio est lancé automatiquement;

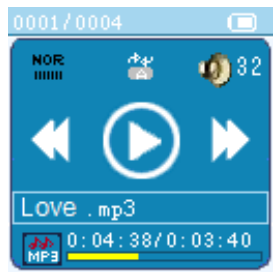

#### **1. Lecture de musique / mise en pause**

- Dans l'interface de lecture en cours;
- Touchez l'icône ▶ pour mettre en pause la lecture de musique.
- Touchez l'icône **II** pour reprendre la lecture après la pause.

#### **2. Lecture du fichier Suivant / Précédent**

- Touchez l'icône → pour lire le fichier suivant.
- Touchez l'icône << pour lire le fichier précédent.<br>3. Lecture en Avance rapide / Retour rapide

- **3. Lecture en Avance rapide / Retour rapide**  Tenez l'icône appuyée pour lire en avance rapide.
- Tenez l'icône ← appuyée pour lire en retour rapide.

#### **4. Réglage du volume sonore**

- **Dans l'interface de lecture en cours, appuyer ou tenir la touche**  $\Box$  **/**  $\Box$ diminuera / augmentera le niveau du volume.
- En mode écran noir, les touches  $\bigcirc$  /  $\bigcirc$  ne permettent de régler le volume que jusqu'au niveau par défaut. Appuyez sur la touche <u>De pour</u> déverrouiller l'écran tactile pour continuer à augmenter le volume si vous le souhaitez.

*Pour la protection de votre audition; Une fenêtre d'avertissement apparaitra sur l'écran TFT à chaque fois que vous montez le volume et atteignez le niveau réglé par défaut supérieur à 85 dB. Appuyez sur l'icône d'affichage correspondante pour accepter l'avertissement et entrer/continuer dans le contrôle du volume pour augmenter le niveau jusqu'au volume maximum.*

#### **5. Affichage des paroles**

Ce lecteur est compatible avec les fichiers paroles « \*.LRC » les paroles peuvent être synchronisées avec la lecture de musique si votre fichier comporte des paroles.

- Assurez-vous que le nom du fichier musical et le nom du fichier « \*.LRC » soient identique et chargés ensemble dans le lecteur.
- Si votre fichier audio comporte des paroles intégrées, alors le mode d'affichage des paroles s'active automatiquement et les paroles s'afficheront dans l'interface de lecture en cours de la manière suivante :

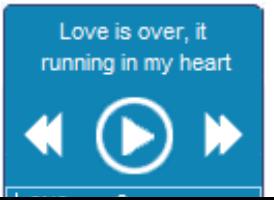

#### **6. Pour appeler une liste de fichiers musicaux**

- Dans l'interface de lecture en cours, glissez vers la gauche, une liste « **Fichier musicaux »** apparaitra pour votre utilisation;
- Puis, glisser vers le haut ou le bas pour la page supérieure / inférieure de la liste pour choisir la musique que vous souhaiter lire.
- Touchez le nom de fichier de la musique de votre choix pour choisir et commencer la lecture.

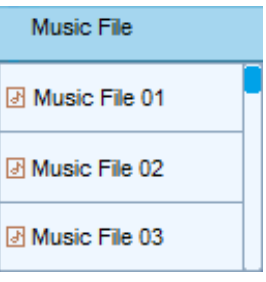

#### **H. Utiliser le menu de vidéo**

■ Dans le menu principal, choisissez « Vidéo » en glissant vers la droite / la gauche de l'écran, puis touchez l'icône de menu **« Vidéo »**, une interface de liste **« Fichier vidéo »** apparait pour votre utilisation;

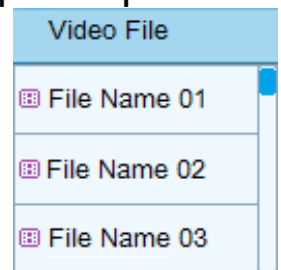

- Dans l'interface de liste vidéo, glissez vers le haut ou le bas de l'écran pour monter / descendre d'une page dans la liste et choisir le fichier. (Assurez‐vous de connaitre les dossiers qui contiennent des fichiers vidéo « AVI »compatibles. Autrement, aucun fichier vidéo n'apparaitra lorsque vous entrerez dans le dossier sélectionné)
- Glissez vers la droite de l'écran pour revenir à la liste précédente, ou glissez vers le haut / le bas de l'écran pour monter descendre dans la liste lorsque nécessaire.
- Une fois que vous avez localisé, touchez le fichier de votre choix pour commencer la lecture, une interface de **« Lecture vidéo en cours »** apparait alors que la vidéo est en cours de lecture.

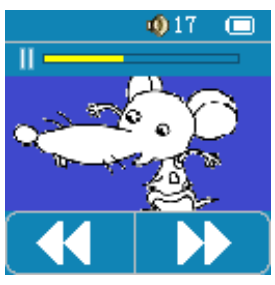

 L'interface de lecture vidéo en cours fermera après 6 secondes et apparaitra de nouveau dès que vous toucherez l'écran.

#### **1. Lecture / Pause de vidéo**

- En mode lecture de vidéo;
- Touchez le centre de l'écran pour mettre en pause la vidéo en cours de lecture. L'interface de lecture vidéo en cours apparait également.
- Touchez le centre de l'écran pour reprendre la lecture de la vidéo mise en pause.

#### **2. Lire le fichier suivant / précédent et avance rapide / retour rapide**

- Appelez l'interface de lecture vidéo en cours Alors;
- Touchez l'icône → pour lire le fichier suivant.
- Touchez l'icône ← pour lire le fichier précédent.
- Tenez l'icône → appuyée pour lire en avance rapide.
- Tenez l'icône ← appuyée pour lire en retour rapide.

#### **3. Réglage du volume sonore**

**Dans l'interface de lecture vidéo en cours, appuyer ou tenir la touche**  $\Theta$  $\sqrt{2}$  diminuera / augmentera le niveau du volume.

*Pour la protection de votre audition; Une fenêtre d'avertissement apparaitra sur l'écran TFT à chaque fois que vous montez le volume et atteignez le niveau réglé par défaut supérieur à 85 dB. Appuyez sur l'icône d'affichage correspondante pour accepter l'avertissement et entrer/continuer dans le contrôle du volume pour augmenter le niveau jusqu'au volume maximum.*

#### **4. Arrêter et quitter la lecture**

- En mode lecture de vidéo;
- Glissez vers la droite de l'écran pour arrêter la lecture de la vidéo et l'écran reviendra à l'interface de liste de fichiers vidéo.
- Glissez de nouveau vers la droite sur l'écran pour revenir au menu principal.

#### **I. Conversion de fichiers vidéo**

Le lecteur est compatible avec les fichiers vidéo en format **« AVI » (max 128x128, 15ips).** Si votre fichier vidéo est différent ou que vous constatez une erreur de format, vous pouvez le convertir à l'aide de **« l'outil de conversion vidéo AVI »** comme suit :

**1. Quels formats de fichiers peuvent être convertis avec le convertisseur de vidéo AVI :**

Cet outil permet de convertir les fichiers vidéo depuis divers formats :

- $\bullet$  AVI
- **•** MP4
- **RM / RMVB**
- **WMV**
- **MPEG**
- **O** ASF

**MKV**

**(Choisissez le fichier MKV dans la case de type de fichier au lieu de choisir tous les fichiers, car l'option tous les fichiers n'incluent pas les MKV)**

- **DAT (VCD)**
- **VOB (DVD)**

*Important : Pour la conversion vidéo, veuillez vous assurer que vous avez installé Microsoft Direct 9.0 ou supérieur. Lorsque vous convertissez des fichiers vidéo au format Real Media, QuickTime ou MPEG, commencez par installer le filtre DirectShow associé. Autrement le convertisseur AVI ne peut pas fonctionner normalement.* 

*Pour le gestionnaire de contenu dans Windows XP et Windows 2003, veuillez vous assurer d'avoir installé Microsoft Media Player 10.0 ou supérieur et Microsoft . NET framework 3.0.*

#### **2. Installation et utilisation du programme**

- L'outil de conversion vidéo AVI est enregistré sur la mémoire du lecteur, ou sur le CD si fourni, dans un dossier nommé **« SERVICES > Logiciel de conversion vidéo »**. Téléchargez‐le sur votre ordinateur pour le copier, et vous pourrez installer l'outil directement sur votre ordinateur.
- Ouvrez le dossier **« Logiciel de conversion vidéo »** , sélectionnez et double‐cliquez sur **« Setup.exe » (Exemple: Nano 1.1.x Setup.exe (ou supérieur))** pour lancer le programme d'installation. Puis, suivez les instructions qui apparaissent sur l'écran pour installer le programme sur votre ordinateur.

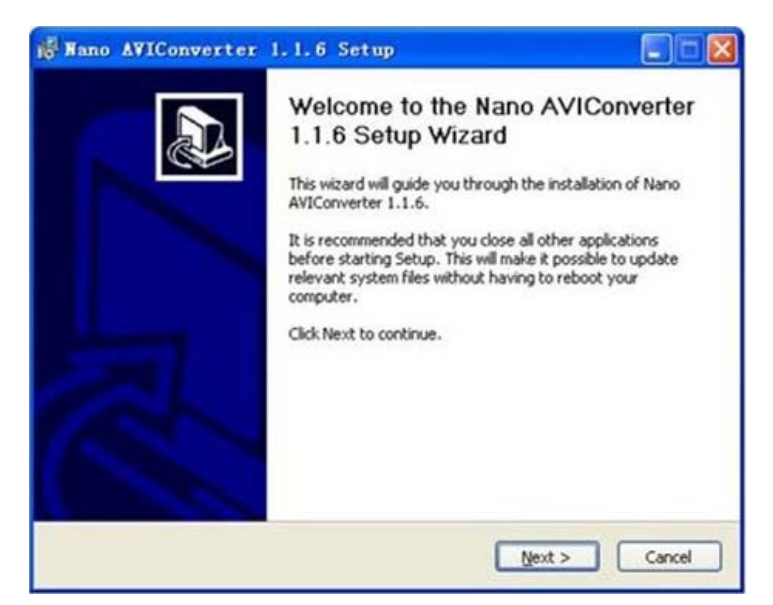

■ Une fois l'installation terminée, sélectionnez et double-cliquez sur l'icône **« AVI Converter »**, la fenêtre de programme ci‐dessous apparaitra sur l'écran de l'ordinateur :

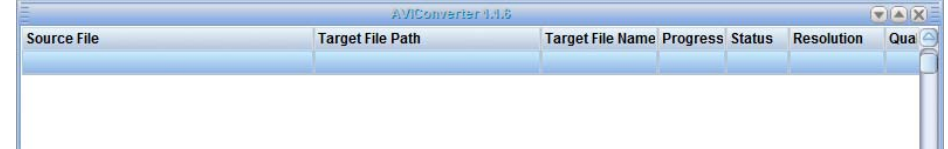

■ Cliquez sur la touche « Ajouter », et la boite de dialogue supplémentaire suivante apparaitra :

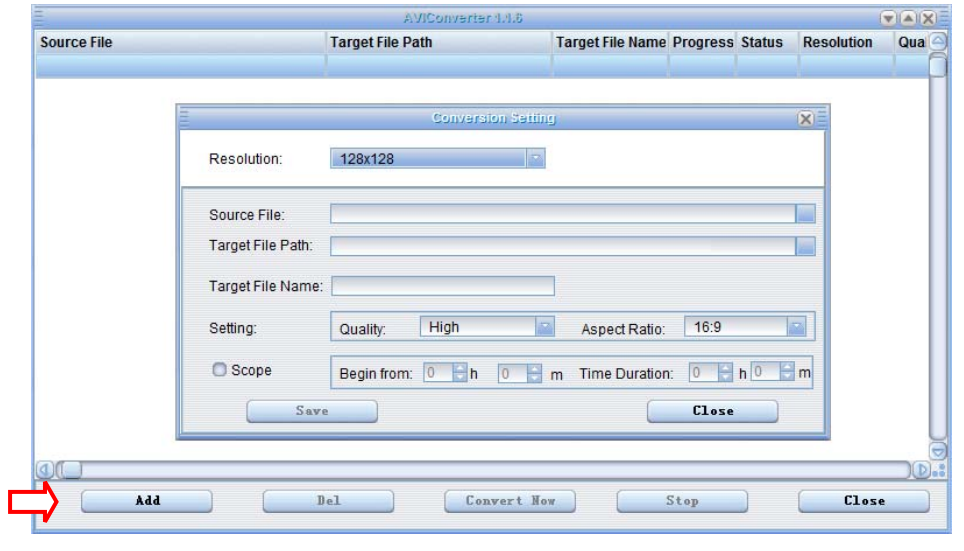

- Assurez-vous que la résolution AVI sélectionnée est « 128x128 »,<br>autrement, cliquez sur la touche à la droite et changez sur « 128x128 ».<br>La qualité de réglage AVI par défaut est « Haute ». Vous pouvez la
- changer en cliquant sur la touche sur la droite, sur **« Haute / Normale / Basse »** si vous souhaitez.
- Le ratio d'aspect AVI dans les paramètres est par défaut sur **« Plein »**. Vous pouvez la changer en cliquant sur la touche sur la droite, sur **« Plein / 4 : 3 / 16: 9 »** si vous souhaitez.
- Choisissez l'emplacement du dossier où vous souhaitez sauvegarder les fichiers AVI après conversion, cliquez sur la touche **« Emplacement de destination »** (touche à la droite à côté de l'élément). Une boite de dialogue apparaitra, choisissez l'emplacement ou le dossier de votre choix et cliquez sur **« OK »** pour confirmer les changements.
- Choisissez le dossier et le fichier où se trouvent les vidéos d'origine, cliquez sur la touche **« Fichier Source »** (la touche à droite à côté de l'élément). Une boite de dialogue apparaitra, choisissez le dossier et le fichier de votre choix, puis double‐cliquez sur le fichier sélectionné, ou cliquez sur **« Ouvrir »** pour terminer la sélection.
- Cliquez sur **« Sauvegarder »**, puis sur la touche **« Fermer »** pour confirmer, la boite de dialogue supplémentaire sera fermée et vous verrez le fichier source sélectionné apparaitre dans la fenêtre du programme.
- Cliquez sur la touche **« Convertir maintenant »** pour commencer la conversion vidéo. La conversion est en cours et vous verrez le statut en pourcentage apparaitre dans la fenêtre du programme.
- Appuyez sur la touche « Effacer » pour effacer le fichier source sélectionné dans la fenêtre du programme.
- Cliquez sur la touche « **Fermer** » pour quitter le programme près avoir terminé la conversion.
- À présent, le (les) fichier(s) converti(s) en AVI en peut (peuvent) être transféré(s), vous pouvez simplement le copier et le placer sur le lecteur.

#### **Attention:**

Pour exécuter ce programme sur un PC avec Windows 8, veuillez changer les paramètres de compatibilité d'exécution de la manière suivante après avoir installé le **Logiciel de Conversion Vidéo** avant de l'utiliser.

■ Déplacez la souris pour atteindre l'icône du programme sur le bureau, puis faites un clic droit, une boite de dialogue apparait pour utilisation;

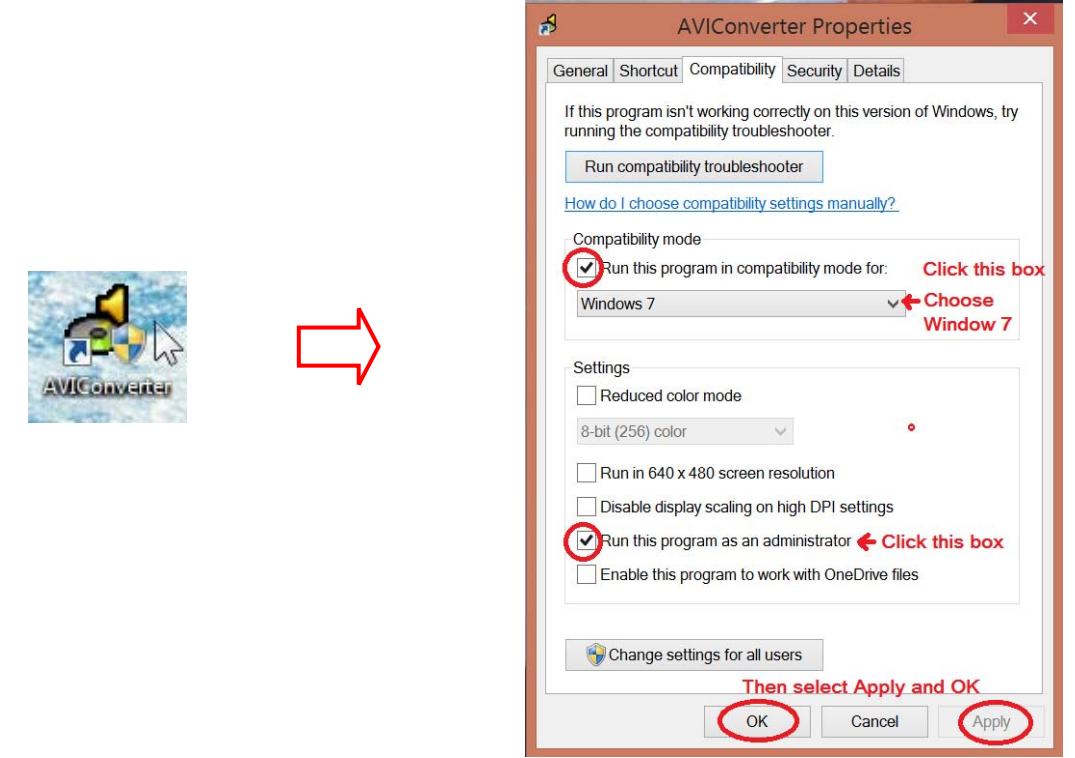

■ Dans la fenêtre de mode de compatibilité, cliquez sur la boite « Exécuter **ce programme en mode de compatibilité »** et choisissez **« Windows 7 »**; Dans la boite de paramètres, cliquez sur la boite **« Exécuter ce programme comme administrateur »**;

■ Puis, sélectionnez Appliquer et OK pour confirmer et sortir de la boite de dialogue.

#### **J. Utiliser le menu de podomètre**

Avant de commencer à utiliser l'interface du podomètre, assurez‐vous que vous avez défini le **« Profil de pas »** parmi les éléments du menu de configuration **« F.8. »** mentionné plus haut dans le menu de configuration.

- **1. Configurer votre profil de pas :**
- Ouvrez le menu **« Configuration »** > touchez **« Profil de pas »** > **« Poids / Taille de pas / Hauteur »** et saisissez les informations suivantes :
- **a. Poids :**
- En fonction de votre poids, touchez la plage appropriée (exemple : 70~80Kg) et sauvegardez dans le menu de configuration en touchant l'élément.
- **b. Taille de pas (Longueur du pas):**
- En fonction de la taille de vos pas, touchez la plage appropriée (choisissez 80 ~ 89cm par exemple, consultez les « Mesures de longueur de pas » ci ‐dessous) et sauvegardez dans le menu de configuration en touchant l'élément.

**Exemple pour la mesure de longueur du pas** ‐ Marchez / courez <sup>10</sup> avec votre foulée normale comme illustré ci‐dessous;

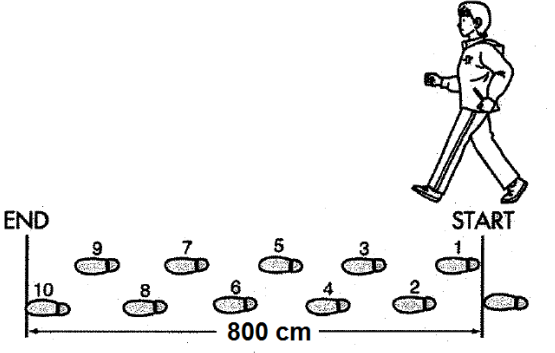

- ‐ Mesurez la distance depuis le DÉBUT jusqu'à la FIN en centimètre (cm). Puis calculez votre longueur de foulée en divisant la distance totale par 10. Exemple :
- ‐ Distance totale = 800 cm;
- $-800$  cm  $\div$  10 pas = 80 cm (moyenne par foulée).
- **c. Hauteur :**
- En fonction de votre taille, touchez la plage appropriée (exemple : 180~189 cm) et sauvegardez dans le menu de configuration en touchant l'élément.
- **2. Configurer votre mode de pas :**
- Ouvrez le menu **« Podomètre »**, une interface **« Podomètre »** apparait > puis glissez vers la gauche de l'écran pour appeler le sous‐menu, les éléments **« Historique / Marche / Course »** apparaissent pour votre

#### sélection;

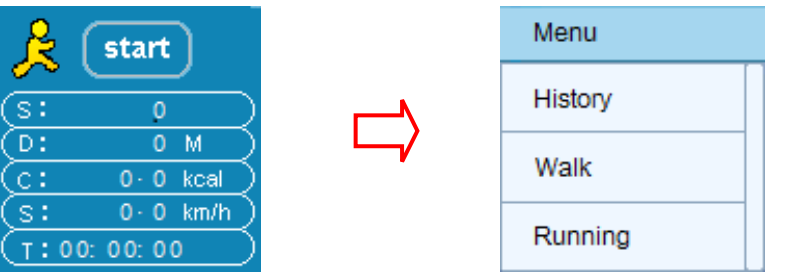

- Puis, touchez le mode « Marche » ou « Course » à utiliser pour le décompte du podomètre, et l'écran reviendra à l'interface de podomètre. À présent, la fonction podomètre est prête à démarrer.
- Pour vérifier le mode de pas en cours, glissez sur la gauche de l'écran pour rappeler le sous-menu, le mode de pas actuel est ma& ué avec une icône.

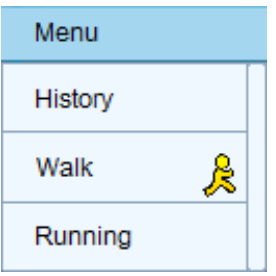

- **3. Démarrage de la fonction de décompte du podomètre**
- Dans l'interface de **Podomètre**, touchez l'icône **Start** pour entrer et lancer la fonction de décompte du podomètre, lorsque les paramètres sont terminés, l'affichage du décompte du podomètre apparait et le temps commence à compter depuis « 00:00:00 ».
- Pendant ce temps, le capteur du podomètre commence à compter vos mouvements Maintenant vous pouvez commencer à marcher ou courir, en fonction de votre choix.
- Les informations nécessaires, comme : Pas, distance, calories brûlées et vitesse (moyenne vitesse par heure), s'affichent sur l'affichage du décompte du podomètre pour visualisation.
- **4. Arrêter la fonction de décompte du podomètre et enregistrer les résultats**
- Dans l'interface **Podomètre** , touchez l'icône steple pour arrêter et réinitialiser la fonction de décompte du podomètre. Toutes les valeurs des éléments sont réinitialisés sur « 0 » et l'icône **« Stop »** est repositionnée sur **« Démarrer »** pour le prochain décompte si vous le souhaitez.
- En même temps, les données du décompte du podomètre sont enregistrées avec le nom de fichier **"YY.MM.DD\_HH.MM"** (la date et l'heure d'arrêt de décompte du podomètre) dans le menu d'historique

pour consultation ultérieure. Et, un maximum de 20 enregistrements peuvent être enregistrés dans la mémoire. En plus, les nouveaux enregistrements écraseront les anciens automatiquement s'il y en a plus de 20.

- **5. Voir l'historique des enregistrements et effacer les enregistrements**
- **a. Pour voir l'historique des enregistrements :**
- Dans l'interface de **Podomètre**, glissez vers la gauche pour appeler le sous‐menu > puis touchez **« Historique »** pour consulter vos enregistrements de décompte de podomètre, une liste d'historique apparait pour la sélection;
- Le numéro de fichier enregistré entre **« 01 ~ 20 »** avec le nom **"YY.MM.DD\_HH.MM"** apparaitra dans une liste. Pour déplacer les éléments de la liste vers le haut ou le bas, faites glisser vers **le haut ou le**
- $\blacksquare$  Touchez le nom de l'enregistrement pour entrer dans l'affichage de l'historique pour voir l'enregistrement du décompte du podomètre. (01 est le nouvel enregistrement)
- Glissez vers la gauche de l'écran pour revenir au menu précédent, et touchez l'élément sur l'écran pour entrer dans les éléments ou les menus à votre convenance.<br> **b. Pour effacer l'enregistrement d'historique non désiré :**
- 
- $\blacksquare$  Dans l'interface de liste d'historique, touchez et tenez appuyé l'élément de votre choix à effacer, alors une boite de dialogue d'avertissement avec **« Effacer »** apparait pour confirmation;
- Touchez **« Oui »** pour confirmer. Ou touchez **« Non »** pour annuler.
- **c. Attacher le lecteur au podomètre**

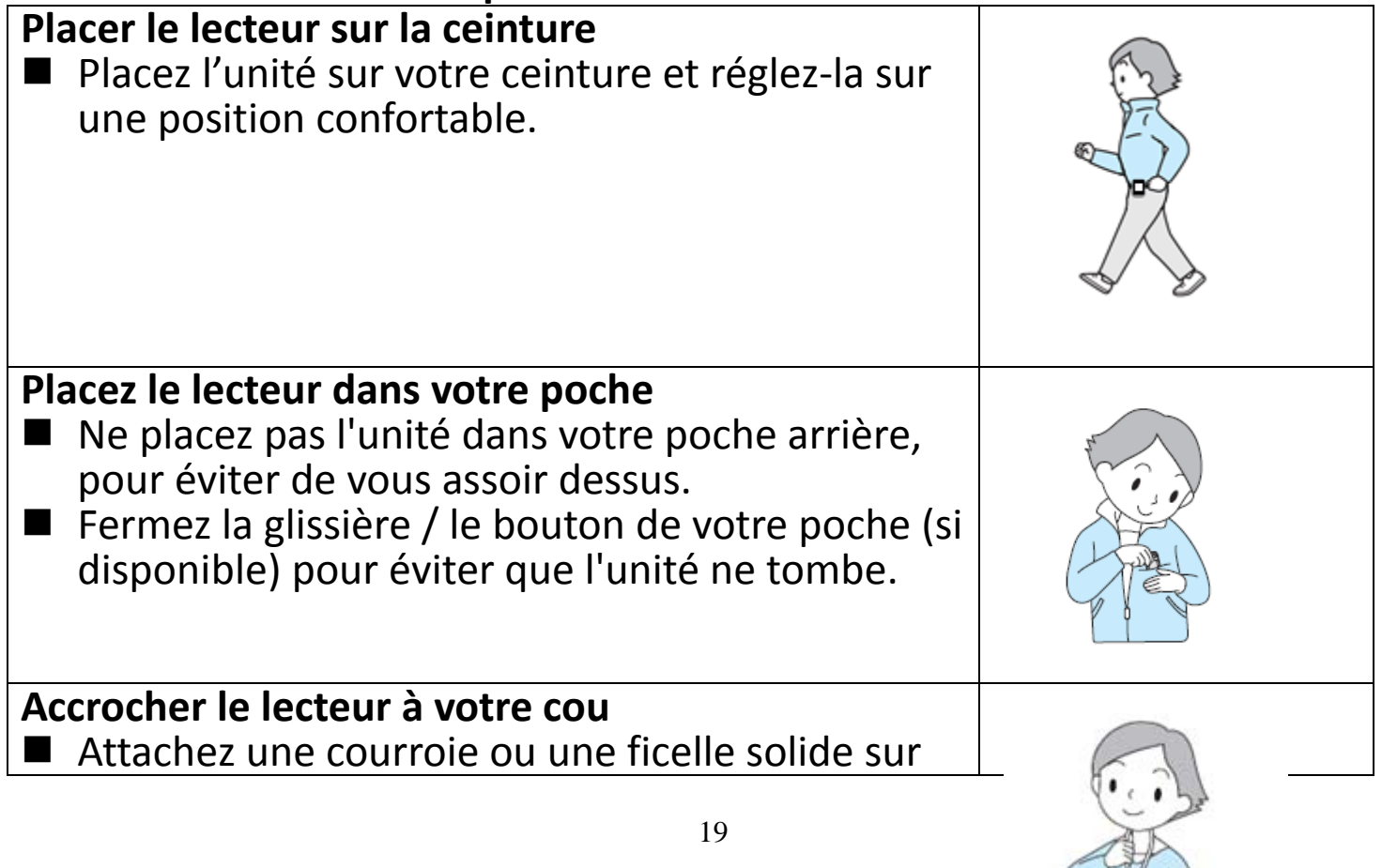

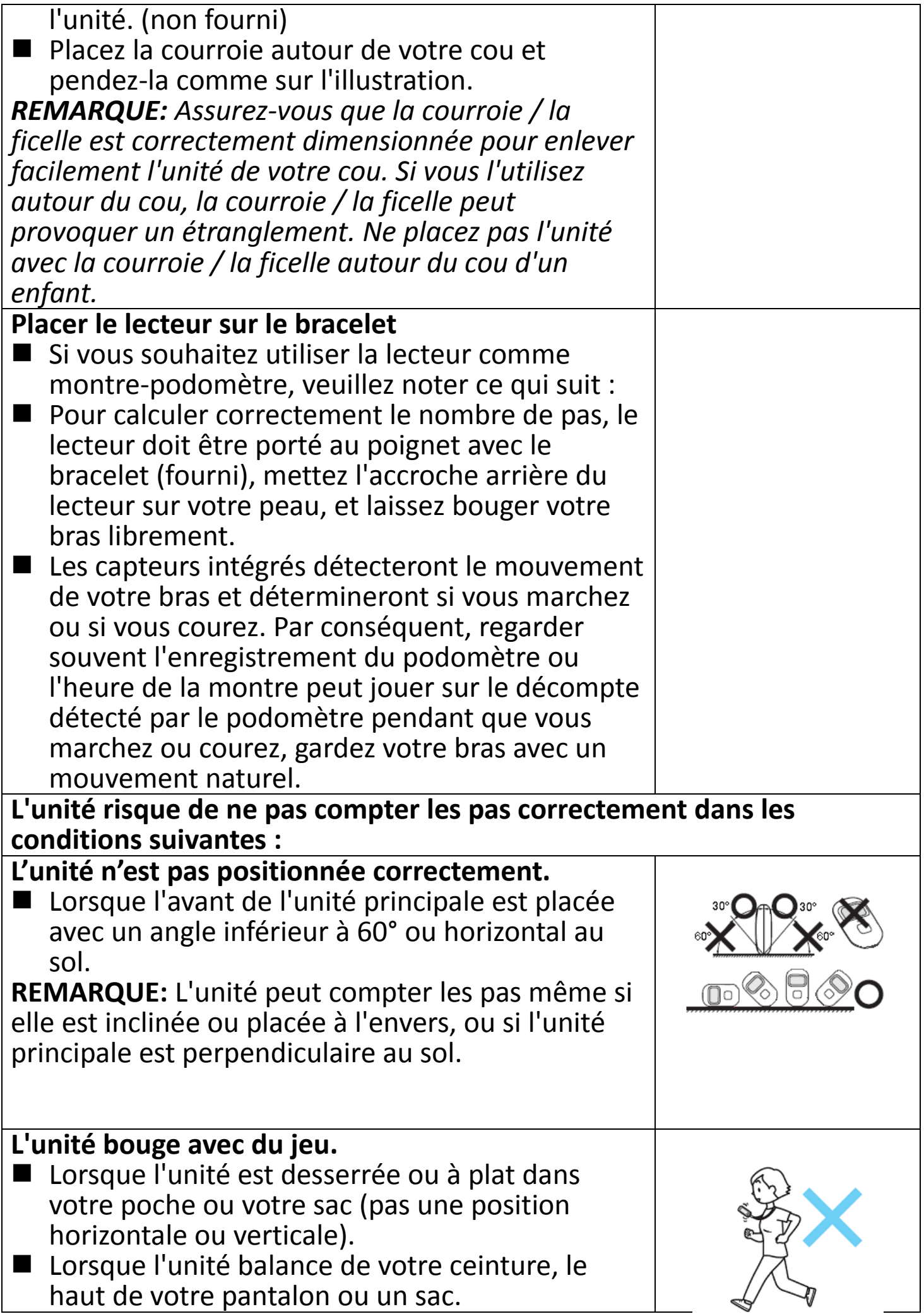

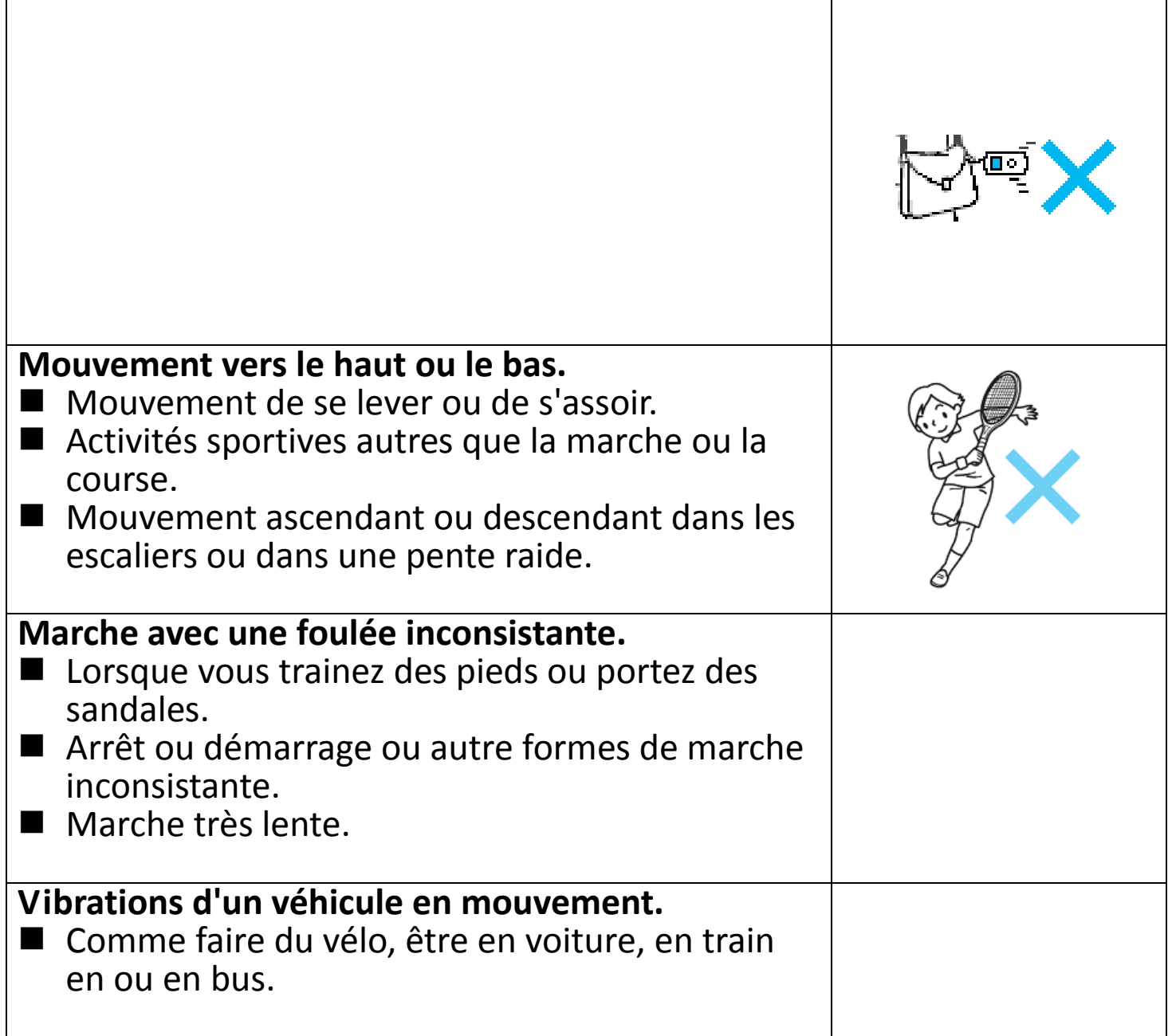

#### **K. Utiliser le menu image**

■ Dans le menu principal, choisissez « Image » en glissant vers la droite / la gauche de l'écran, puis touchez l'icône de menu **« Image »**, une interface de liste **« Fichier image »** apparait pour votre utilisation;

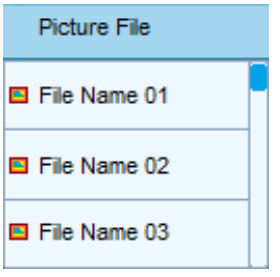

■ Dans l'interface de liste d'images, glissez vers le haut ou le bas de l'écran pour monter / descendre d'une page dans la liste et choisir le fichier. (Assurez‐vous de connaitre les dossiers qui contiennent des fichiers image au formats compatibles. Autrement, aucun fichier image n'apparaitra lorsque vous entrerez dans le dossier sélectionné)

- Glissez vers la droite de l'écran pour revenir à la liste précédente, ou glissez vers le haut / le bas de l'écran pour monter descendre dans la liste lorsque nécessaire.
- Une fois que vous avez localisé, touchez le fichier de votre choix pour commencer la lecture, une interface de « Lecture de diaporama en cours » apparait alors que l'image s'affiche.

#### **1. Jouer la piste suivante / précédente**

- Dans le mode de lecture d'image en cours;
- Glissez l'écran vers le haut pour lire le fichier suivant.
- Glissez vers le bas pour lire le fichier précédent.

#### **2. Fonction de lecture / d'arrêt du diaporama**

- Dans le mode de lecture d'image en cours;
- Touchez le centre de l'écran pour commencer la lecture du diaporama, et l'image passera à la suivante automatiquement. (Consultez la « Durée de lecture automatique » dans les paramètres d'image configurés dans le menu de paramètres)
- Touchez le centre de l'écran de nouveau pour arrêter le diaporama.

#### **3. Quitter la lecture**

- Dans le mode de lecture d'image en cours;
- Glissez vers la droite de l'écran pour arrêter la lecture et l'écran reviendra à l'interface de liste de fichiers image.
- Glissez de nouveau vers la droite sur l'écran pour revenir au menu principal.

#### **L. Utiliser le menu d'explorateur**

La fonction explorateur vous permet de choisir et lire directement les fichiers de contenus dans le répertoire racine du lecteur et dans les dossiers que vous avez créés Pour faire cela:

 Dans le menu principal, choisissez **« Explorateur »** en glissant vers la droite / la gauche de l'écran, puis touchez l'icône de menu **« Explorateur »**, une interface de liste **« Dossier et/ ou fichiers »** apparait pour votre utilisation;

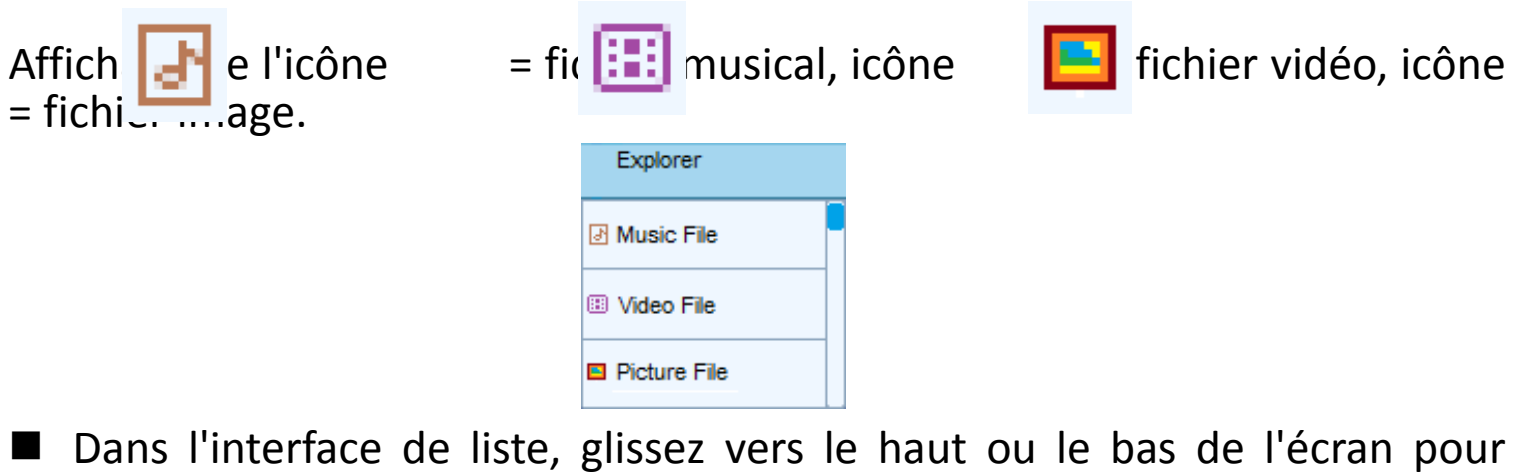

monter / descendre d'une page dans la liste et choisir le fichier ou le dossier. Puis, touchez le nom de dossier de votre choix pour entrer et voir les fichiers.

- Dans l'écran de liste de fichiers, glissez l'écran vers la droite pour quitter la liste de sélection précédente, ou touchez sur le fichier de votre choix pour commencer la lecture.
- Lorsqu'un fichier de votre choix est sélectionné, il sera lu automatiquement par le programme d'interface approprié.
- Dans l'interface de lecture en cours, appuyer sur les touches de fonction ou toucher les icônes appropriées, ou glisser l'écran vers la haut / la bas / la droite / la gauche permet de choisir la fonction. (Consultez l'élément D ci‐dessus pour la références concernant les fonctions)

#### **M.Utiliser le menu Bluetooth**

- En mode de lecture musicale (lecture de musique), allez dans le menu Bluetooth, touchez-le pour entrer dans l'interface Bluetooth.<br>1. Activer et désactiver la fonction Bluetooth :
- 
- Touchez l'icône « Éteint » sur l'écran, le Bluetooth passe sur « Allumé » et un message **Veuillez patienter …! »** apparait sur l'écran. Pendant quelques secondes, une interface **« Couplé »** affiche **« Allumé »** pour l'utilisation;<br>■ pour **Éteindre** la fonction Bluetooth, touchez l'icône « **Allumé** ».
- 
- 2. Recherchez et coupler avec un appareil de réception Bluetooth :
- Avant de coupler, assurez-vous que votre appareil de réception Bluetooth est compatible avec le profil Bluetooth A2DP.
- Gardez l'appareil à 1 mètre de votre appareil de réception Bluetooth.
- Allumez votre appareil de réception Bluetooth et mettez-le en mode de recherche / couplage.
- Puis, dans l'interface de couplage, touchez l'icône **« Recherche »** ou glissez l'écran vers la gauche, pour lancer la fonction de recherche, pendant environ 10 ˜ 30 secondes; une liste **« Disponible »** avec les appareils détectés apparaitra pour choisir le couplage.
- Touchez le « Nom de l'appareil de votre choix dans la liste sur l'écran de couplage, faites défiler la page pour rechercher le nom d'appareil de votre choix lorsque nécessaire, attendez quelques secondes, la musique en cours de lecture sera jouée automatiquement depuis l'appareil de réception Bluetooth, et une icône de Bluetooth «  $*$  » s'affiche sur la droite de l'élément sélectionné dans la liste. Les deux appareils sont couplés.
- **3. Changer de fichier audio en lecture :**
- En mode de transmission Bluetooth, quitter et allez dans l'interface de lecture en cours pour changer le fichier en cours de lecture si nécessaire.
- Dans l'interface de lecture audio en cours, touchez l'icône < />

pour changer le fichier en cours de lecture.

- $\blacksquare$  Touchez l'icône  $\blacktriangleright$  /  $\blacksquare$  pour mettre en pause ou reprendre la musique.
- **4. Déconnexion avec un appareil Bluetooth connecté :**
- Dans l'interface de couplage, touchez l'élément du nom de l'appareil connecté dans la liste, une boite de dialogue **« Déconnecter? »** apparait pour confirmation. Touchez l'icône **« Oui »** pour confirmer ou l'icône **« Non »** pour annuler.
- **5. Déconnexion avec un appareil Bluetooth connecté :**
- Dans l'interface de couplage, touchez l'élément du nom de l'appareil connecté dans la liste, une boite de dialogue **« Découpler? »** apparait pour confirmation. Touchez l'icône **« Oui »** pour confirmer ou l'icône **« Non »** pour annuler.

#### *Limitation de la fonction Bluetooth:*

*1. Du fait du contrôle des ressources, lorsque vous passez en mode de transmission audio Bluetooth, les menus de vidéo , d'image, d'explorateur etc. ne peuvent être utilisés.*

*2. Les équaliseurs se verrouilleront sur l'effet par défaut même si vous souhaitez les changer.*

*3. À chaque fois que vous éteindrez l'appareil, le Bluetooth sera désactivé pour économiser de l'énergie. Si vous souhaitez le réactiver, allumez la fonction Bluetooth après avoir allumé l'appareil.*

#### **N. Affichage d'horloge et d'interface :**

Ce lecteur peut passer en mode montre‐bracelet si vous l'installer sur le bracelet (fourni). par ailleurs, l'appareil affichera l'heure de l'horloge en priorité, vous pouvez simplement :

- Appuyer ou rester appuyé sur la touche **¤** pour passer dans l'horloge et l'affichage d'interface si vous voulez lorsque le lecteur est en cours de fonctionnement.
- Si le lecteur est en mode d'écran noir (écran tactile verrouillé), appuyez sur la touche **D** pour le sortir du mode sombre et l'écran tactile sera déverrouillé par la même occasion.
- Puis, appuyez sur la touche **[40]** de nouveau, out touchez le centre de l'écran pour entrer dans le menu principal ou l'affichage de l'interface en cours d'utilisation.

#### *Remarque:*

- *1. Il est conseillé d'éteindre le lecteur lorsque vous ne l'utilisez pas, pour économiser la batterie, car le lecteur continue d'utiliser de l'énergie s'il est encore en fonctionnement ou en mode sombre(Toutefois, l'affichage de l'heure de l'horloge passera en mode veille au bout d'une minute).*
- *2. Pour l'affichage de l'horloge en mode d'économie d'énergie, lorsque la baƩerie est complètement chargée, elle peut durer entre 40 ˜ 48 heures avant que l'appareil ne s'éteigne automatiquement et fonctionne en*

*mode de sauvegarde d'horloge (horloge fonctionnant en arrière‐plan).*

*3. Lorsque vous passez en mode de sauvegarde d'horloge, la batterie peut durer pendant plus de 3 semaines. Vous devez recharger la batterie pendant cette période pour maintenir la batterie alimentée.* 

#### **O. Réinitialisation de l'appareil**

Dans certaines circonstances, l'appareil peut rencontrer des pannes lors de son utilisation. Réinitialisez le lecteur de la manière suivante :

- Tenez la touche · appuyée pendant 10 ~ 12 secondes, l'appareil s'éteindra depuis l'écran en cours s'il en est cours de fonctionnement, le lecteur est réinitialisé. Puis, tenez de nouveau la touche **pour allumer** le lecteur et l'utiliser.
- La fonction de réinitialisation ne fonctionnera que lorsque l'appareil sera suspendu. La touche  $\blacksquare$  fonctionne normalement comme touche d'alimentation M/A si vous appuyez dessus pendant quelques secondes.

**Important :** Ne réinitialisez pas l'appareil si celui-ci fonctionne correctement.

#### **P. Installer / séparer du bracelet**

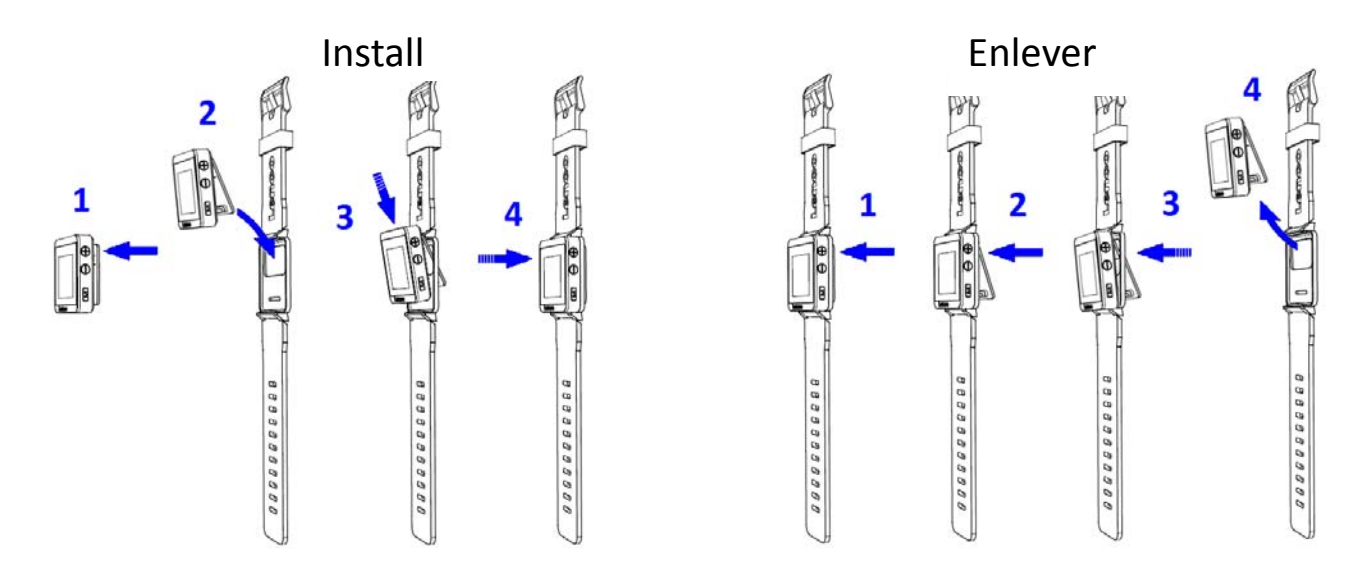

#### **Q. Étanchéité d'utilisation :**

- 4. La montre de sport peut supporter un bref jet d'eau sur sa surface (imperméable IPX4). Toutefois, elle ne doit jamais être utilisée sous l'eau courante et ne doit sous aucune circonstances être entièrement immergée dans l'eau. Assurez‐vous que la protection d'étanchéité en caoutchouc soit bien serrée et fermée dans la bonne position.
- 5. Essuyez toujours la surface de la montre sportive si elle devient humide avec de l'humidité ou des éclaboussures. Cela aidera à éviter que de l'eau n'entre dans les parties interne de l'unité et provoque des dégâts dus à l'humidité.

#### **R. Résolution des problèmes**

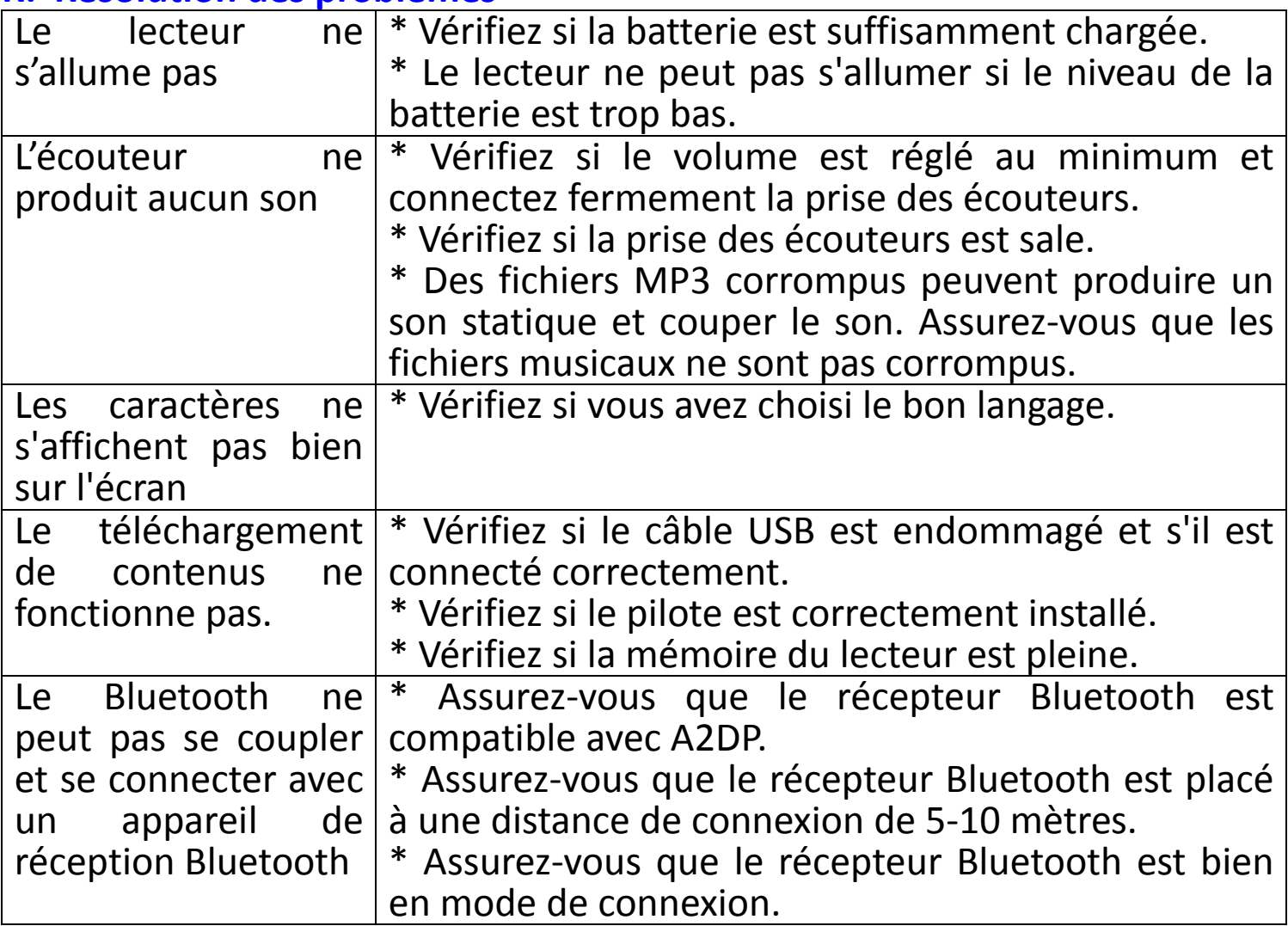

### **S. Questions fréquemment posées**

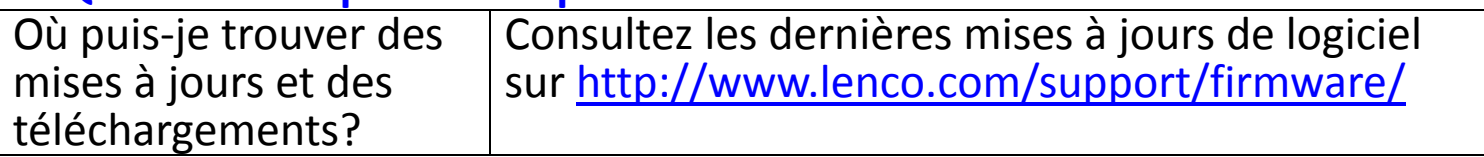

#### **T. Spécifications**

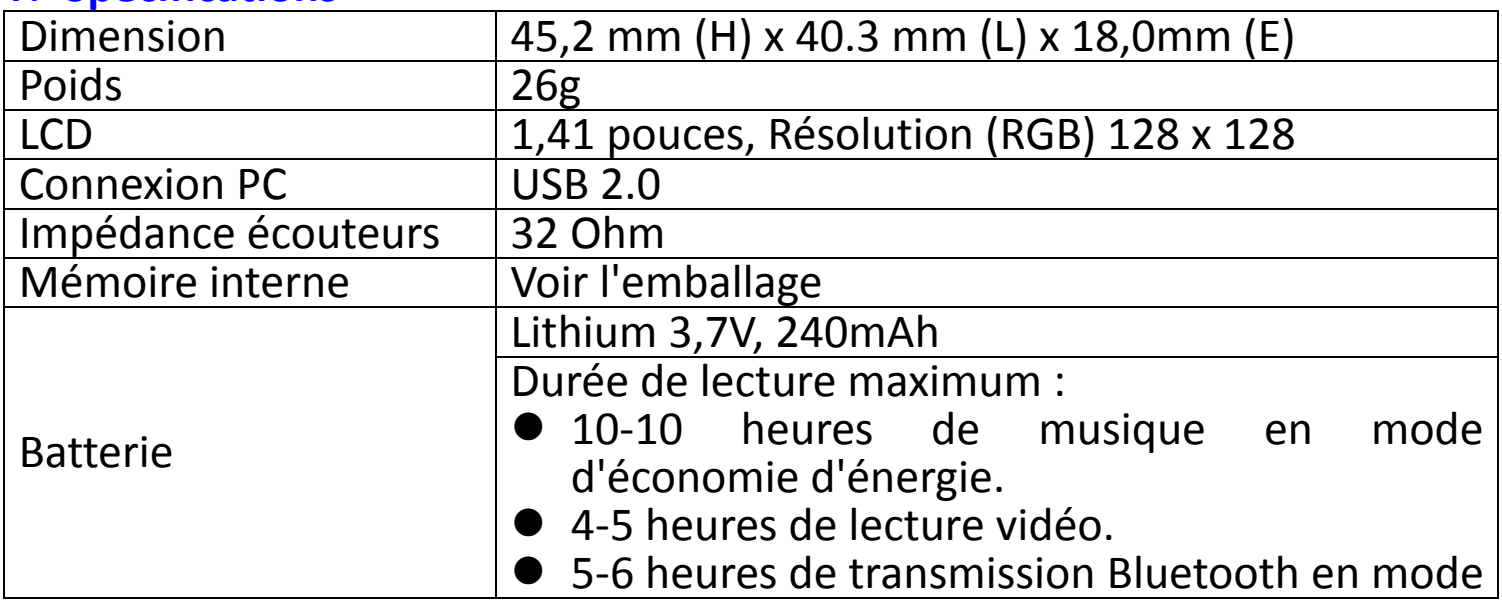

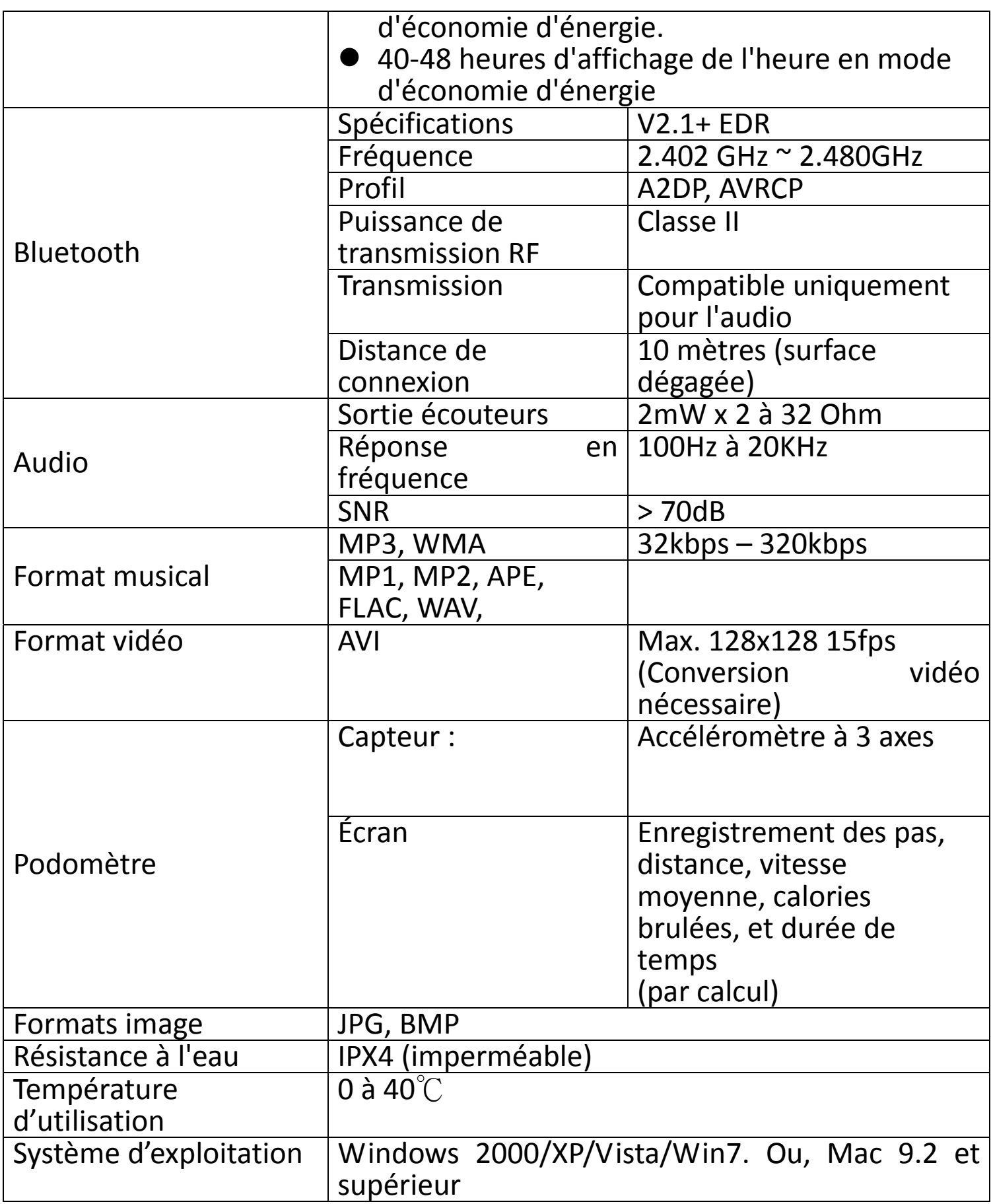

#### **U. Dégagement de responsabilité**

Des mises à jour de micro logiciel et/ou composants matériel sont faites régulièrement. Par conséquent, certaines des instructions, spécifications et images dans cette documentation peuvent varier légèrement de votre situation particulière. Tous les éléments décrits dans ce guide le sont pour des fins d'illustration uniquement et ne s'appliquent pas forcément à une situation particulière. Aucun droit légal de quelque sorte ne peut être obtenu sur la base des descriptions faites dans ce manuel

#### **V. Service et support**

Pour plus d'informations : www.lenco.com Pour de l'aide : http://lencosupport.zendesk.com

## **Service d'assistance Lenco :**

Allemagne 0900-1520530 (Prix d'un appel local)<br>Pays-Bas 0900-23553626 (Prix d'un appel local + Pays-Bas 0900-23553626 (Prix d'un appel local + 1ct P/min)<br>Belgique 02-6200115 (Prix d'un appel local) Belgique 02‐6200115 (Prix d'un appel local) 03-81484280 (Prix d'un appel local)

Le centre d'assistance est joignable du lundi au vendredi entre 9 heures et 18 heures.

Lorsque vous contactez Lenco, on vous demandera systématiquement le modèle et le numéro de série de votre produit. Le numéro de série se trouve à l'arrière de l'appareil. Écrivez le numéro de série ci‐dessous:

Modèle : MP3Sportwatch‐100 Numéro de série :

Lenco propose un service et une garantie conformément aux lois européenne, ce qui signifie qu'en besoin de réparation (aussi bien pendant et après la période de garantie), vous pouvez contacter votre revendeur le plus proche.

Remarque *importante* : Il n'est pas possible de renvoyer l'appareil pour réparation directement à Lenco.

**Remarque importante :** Si l'unité est ouverte ou modifiée de quelque manière par un centre de service non agréé, cela mettra fin à la garantie.

Cet appareil ne convient pas pour une utilisation professionnelle. En cas d'utilisation professionnelle, les obligations de garantie du fabricant seront annulées.

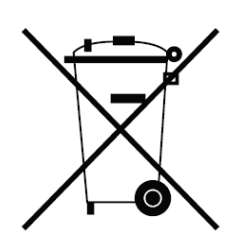

#### **W.Directive WEE**

Ce symbole indique qu'en Europe, le produit électrique ou les piles en question ne doit pas être mis au rebut comme un déchet ménager ordinaire. Pour garantir le traitement adéquat du produit et des piles, veuillez vous en débarrasser

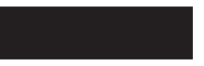

conformément à toute réglementation locale concernant la mise au rebut d'équipements électriques ou de piles. En faisant ainsi, vous aiderez à préserver les ressources naturelles et améliorerez les standards de protection environnementale dans le traitement et l'élimination des déchets électriques (Directive relative aux déchets d'équipements électriques et électroniques).

#### **X. Marque CE**

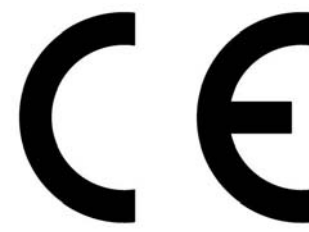

Les produits avec la marque CE sont conformes à la directive CEM (2004/108/CE) et à la directive basse tension (2006/95/EC) émises par la commission de la communauté européenne.

Par la présente, STL Group BV, Ankerkade 20 NL 5928 PL Venlo déclare que le ce produit audio est conforme aux exigences essentielles et autres provisions appropriées de la Directive 1999/5/EC.

Vous pouvez consulter la déclaration de conformité sur https://lencosupport.zendesk.com/forums/22413161‐CE‐Documents

Ce produit fonctionne à 2400 ‐ 2483,5 MhZ est est exclusivement conçu pou r être utilisé dans un environnement domestique normal. Ce produit convie nt pour cette utilisation dans tous les pays de l'UE.

®Tous droits réservés.

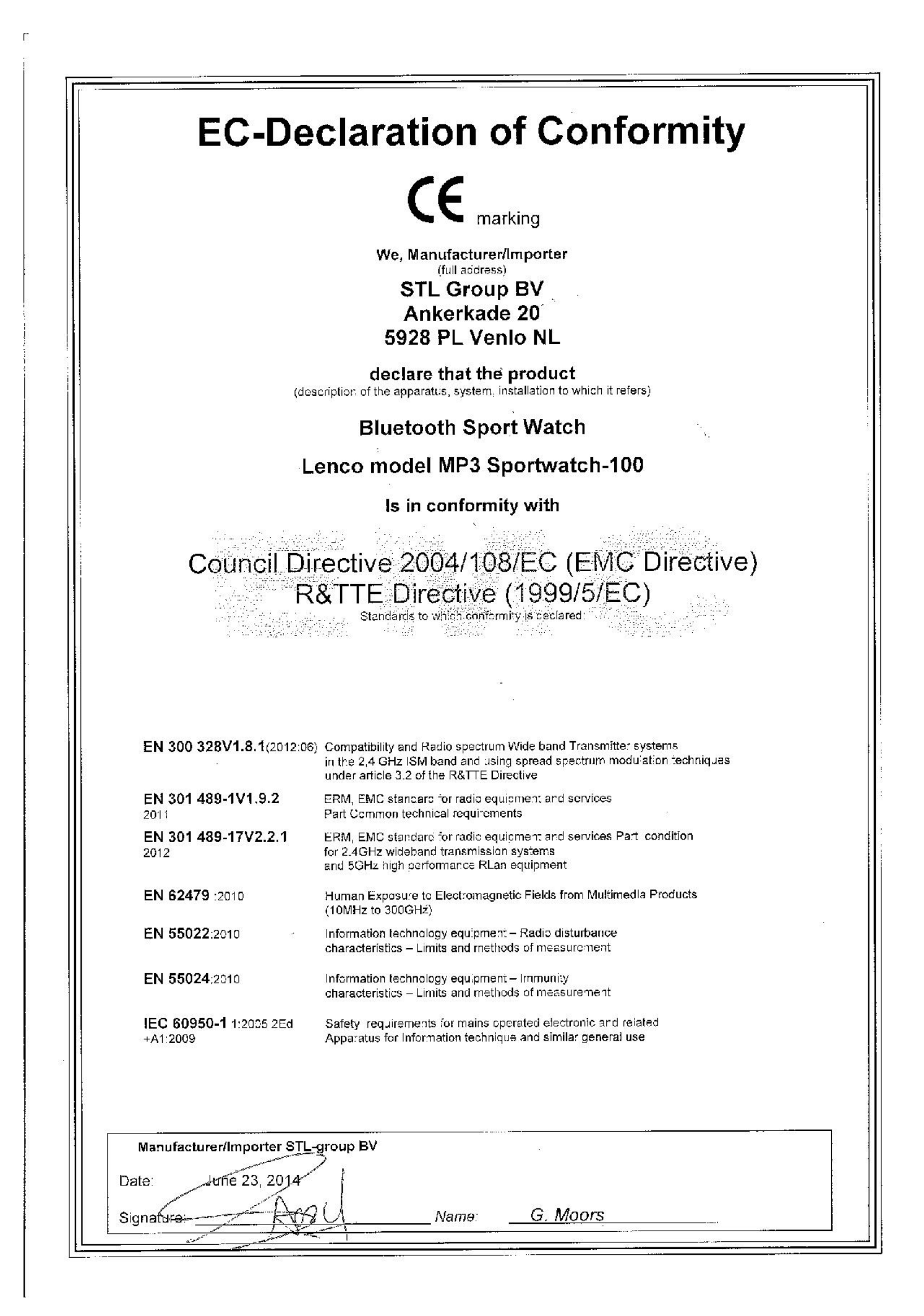